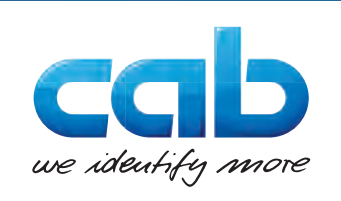

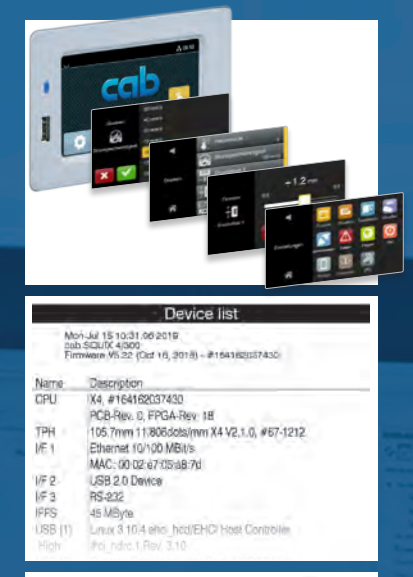

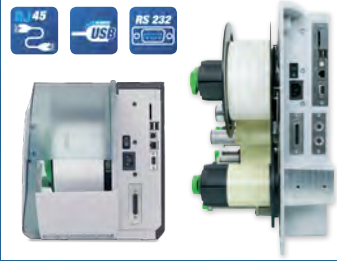

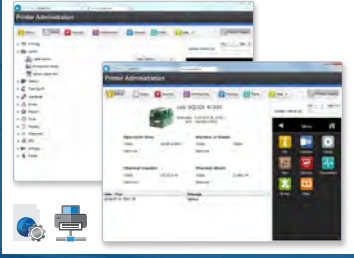

cal 麗

 $\int$  and

![](_page_0_Picture_4.jpeg)

![](_page_0_Picture_5.jpeg)

# Made in Germany

![](_page_0_Picture_7.jpeg)

### **2 Konfigurationsanleitung 2 für folgende Produkte**

![](_page_1_Picture_289.jpeg)

#### **Ausgabe:** 08/2024 - **Art.-Nr.** 9009898

#### **Urheberrecht**

Diese Dokumentation sowie Übersetzungen hiervon sind Eigentum der cab Produkttechnik GmbH & Co KG.

Das Reproduzieren, Verarbeiten, Vervielfältigen oder Verbreiten im Ganzen oder in Teilen zu anderen Zwecken als der Verfolgung der ursprünglichen bestimmungsgemäßen Verwendung erfordert die vorherige schriftliche Genehmigung der cab.

#### **Warenzeichen**

Windows ist ein eingetragenes Warenzeichen der Microsoft Corporation.

TrueTypeTM ist ein eingetragenes Warenzeichen von Apple Computer, Inc.

ZPLTM ist ein eingetragenes Warenzeichen von Zebra Technologies Inc.

cab verwendet Freie und Open Source Software in den Produkten.

Weitere Informationen dazu unter [www.cab.de/opensource](http://www.cab.de/opensource).

#### **Redaktion**

Bei Fragen oder Anregungen bitte an cab Produkttechnik GmbH & Co KG Adresse Deutschland wenden.

#### **Aktualität**

Durch die ständige Weiterentwicklung der Geräte können Abweichungen zwischen der Dokumentation und dem Gerät auftreten. Die aktuelle Ausgabe ist zu finden unter www.cab.de.

#### **Geschäftsbedingungen**

Lieferungen und Leistungen erfolgen zu den Allgemeinen Verkaufsbedingungen der cab.

Deutschland **cab Produkttechnik GmbH & Co KG** Karlsruhe Tel. +49 721 6626 0 *[www.cab.de](http://www.cab.de)*

Frankreich **cab Technologies S.à.r.l.** Niedermodern Tel. +33 388 722501 *[www.cab.de/fr](http://www.cab.de/fr)*

USA **cab Technology, Inc.** Chelmsford, MA Tel. +1 978 250 8321 *[www.cab.de/us](http://www.cab.de/us)*

Mexiko **cab Technology, Inc.** Juárez Tel. +52 656 682 4301 *[www.cab.de/es](http://www.cab.de/es)*

Taiwan **cab Technology Co., Ltd.** Taipeh Tel. +886 (02) 8227 3966 *[www.cab.de/tw](http://www.cab.de/tw)*

China **cab (Shanghai) Trading Co., Ltd.** Shanghai Tel. +86 (021) 6236 3161 *[www.cab.de/cn](http://www.cab.de/cn)*

Singapur **cab Singapore Pte. Ltd.** Singapur Tel. +65 6931 9099 *[www.cab.de/e](http://www.cab.de/en)n*

Südafrika **cab Technology (Pty) Ltd.** Randburg Tel. +27 11 886 3580 *[www.cab.de/za](http://www.cab.de/za)*

### **Inhaltsverzeichnis**

![](_page_2_Picture_7.jpeg)

# 4 Inhaltsverzeichnis

![](_page_3_Picture_7.jpeg)

 $\overline{4}$ 

### <span id="page-4-0"></span>**1 Einleitung**

Wichtige Informationen und Hinweise sind in dieser Dokumentation folgendermaßen gekennzeichnet:

![](_page_4_Picture_2.jpeg)

### **Gefahr!**

**Macht auf eine außerordentliche große, unmittelbar bevorstehende Gefahr für Gesundheit oder Leben durch gefährliche elektrische Spannung aufmerksam.**

![](_page_4_Picture_5.jpeg)

### **Gefahr!**

**Macht auf eine Gefährdung mit hohem Risikograd aufmerksam, die, wenn sie nicht vermieden wird, den Tod oder eine schwere Verletzung zur Folge hat.**

![](_page_4_Picture_8.jpeg)

**| Warnung!**<br>| Macht auf eine Gefährdung mit mittlerem Risikograd aufmerksam, die, wenn sie nicht vermieden wird, den<br>| Tod oder eine schwere Verletzung zur Folge baben kann **Tod oder eine schwere Verletzung zur Folge haben kann.**

![](_page_4_Picture_11.jpeg)

#### **Vorsicht!**

**! Achtung!**

**Macht auf eine Gefährdung mit niedrigem Risikograd aufmerksam, die, wenn sie nicht vermieden wird, eine geringfügige oder mäßige Verletzung zur Folge haben kann.**

![](_page_4_Picture_14.jpeg)

### **i Hinweis!**

**Ratschläge zur Erleichterung des Arbeitsablaufs oder Hinweis auf wichtige Arbeitsschritte.**

**Macht auf mögliche Sachbeschädigung oder einen Qualitätsverlust aufmerksam.**

![](_page_4_Picture_17.jpeg)

Tipps zu Umweltschutz

- **Handlungsanweisung**
- Verweis auf Kapitel, Position, Bildnummer oder Dokument.
- \* Option (Zubehör, Peripherie, Sonderausstattung).
- *Zeit* Darstellung im Display.

### <span id="page-5-0"></span>**6 2 Etikettendrucker an Computer anschließen 6**

<span id="page-5-1"></span>Es bestehen folgende Möglichkeiten zum Anschluss eines Computers an den Etikettendrucker :

- Anschluss an die USB-High Speed-Device-Schnittstelle  $(5)$   $\triangleright$  ["2.2" auf Seite 7](#page-6-1).
- Direkter Anschluss an die Ethernet-Schnittstelle (6)  $\triangleright$  ["2.3" auf Seite 8.](#page-7-1)
- Anschluss über ein Computernetzwerk an die Ethernet-Schnittstelle (6) ["2.3" auf Seite 8](#page-7-1).
- WLAN-Verbindung über WLAN-Adapter an einer USB-Host-Schnittstelle ["2.4" auf Seite 8.](#page-7-2)
- Anschluss an die RS-232-Schnittstelle  $(7)$   $\triangleright$  ["2.5" auf Seite 10.](#page-9-1)

![](_page_5_Figure_7.jpeg)

![](_page_5_Figure_8.jpeg)

![](_page_5_Figure_9.jpeg)

![](_page_5_Figure_10.jpeg)

- 1 Netzschalter
- 2 Netzanschluss
- 3 Einschub für SD-Karte
- 4 2 USB-Host-Schnittstellen für Tastatur, Scanner, USB-Speicher oder Serviceschlüssel
- 5 USB-High Speed-Device-Schnittstelle
- 6 Ethernet 10/100 Base-T
- 7 RS-232-Schnittstelle
- 8 I/O-Schnittstelle (Option)
- 9 USB-Host-Schnittstelle für Tastatur, Scanner, USB-Speicher oder Serviceschlüssel

### <span id="page-6-0"></span>**2 [Etikettendrucker an Computer anschließen](#page-5-1) 7**

![](_page_6_Figure_1.jpeg)

- 1 Netzschalter
- 2 Netzanschluss
- 3 Einschub für SD-Karte
- 4 2 USB-Host-Schnittstellen für Tastatur, Scanner, USB-Speicher oder Serviceschlüssel

Bild 2 Anschlüsse XC Q, XD Q, HERMES Q

![](_page_6_Figure_7.jpeg)

- 5 USB-High Speed-Device-Schnittstelle
- 6 Ethernet 10/100 Base-T
- 7 RS-232-Schnittstelle
- 8 I/O-Schnittstelle (Option)
- 9 USB-Host-Schnittstelle für Tastatur, Scanner, USB-Speicher oder Serviceschlüssel

### **2.1 Druckertreiber installieren**

Zum Betreiben des Druckers mit Windows-Anwendungen kann von der cab-Homepage ein Treiber für folgende Betriebssysteme geladen werden:

- 
- Windows 10 Windows Server 2016
- 
- Windows 11 Windows Server 2019
	- Windows Server 2022
- Windows-Druckertreiber von der cab-Homepage laden.
- X Treiber in Windows über *Einstellungen > Geräte > Drucker und Scanner > Drucker oder Scanner hinzufügen* installieren.

### **2.2 Drucker über USB-Schnittstelle anschließen**

<span id="page-6-1"></span>Die USB-High Speed-Schnittstelle ermöglicht den Betrieb des Etikettendruckers an einer USB-Schnittstelle eines Computers:

- $\blacktriangleright$  Druckertreiber installieren.
- USB-Port als Anschluss auswählen.
- Computer und Drucker mit USB-Kabel verbinden. In der Kopfzeile des Startbildschirms erscheint das Widget

### <span id="page-7-0"></span>**8 2 [Etikettendrucker an Computer anschließen](#page-5-1) 8**

### **2.3 Drucker über Ethernet-Schnittstelle anschließen**

### **2.3.1 Druckdienste Raw-IP und LPR/LPD unter MS Windows**

- <span id="page-7-3"></span><span id="page-7-1"></span> $\blacktriangleright$  Windows-Druckertreiber installieren.
- $\blacktriangleright$  Gegebenenfalls Druckdienst LPD in Windows aktivieren.
- ▶ Zur Nutzung der Druckdienste Standard TCP/IP Port als zusätzlichen Anschluss für die Druckausgabe einrichten.
- ▶ Bei der Konfiguration des neuen Anschlusses zwischen "Raw" und "LPR" wählen.
- ▶ Raw-IP: Port-Adresse am Computer wählen und gleiche Port-Adresse in der Druckerkonfiguration verwenden.

### **i Hinweis!**

**Im Auslieferungszustand sind die Druckdienste RawIP (Port 9100) und LPD im Drucker aktiviert. [Seite 27](#page-26-0).**

### **2.3.2 Drucker mit Netzwerk verbinden**

Für den Anschluss des Etikettendruckers per Ethernet-Schnittstelle wird ein Kabel mit RJ45-Steckern für 10 Base T bzw. 100 Base T benötigt.

![](_page_7_Picture_12.jpeg)

### **! Achtung!**

#### X **Für den Anschluss des Druckers an das Netzwerk unbedingt ein geschirmtes Kabel benutzen.**

- Etikettendrucker mit einem geeigneten Kabel an Netzwerkdose oder Computer anschließen. In der Kopfzeile des Startbildschirms erscheint das Widget ...
- $\triangleright$  Einstellungen für den Betrieb der Ethernet-Schnittstelle vornehmen  $\triangleright$  [6.9 auf Seite 25.](#page-24-1)
- $\blacktriangleright$  Windows-Druckereinstellung anpassen  $\triangleright$  [2.3.1 auf Seite 8](#page-7-3).

### **! Achtung!**

<span id="page-7-2"></span>X **Einstellungen der Parameter "IP" und "Gateway" auf der Webseite nicht ändern, da sonst die Verbindung zum Drucker verloren gehen kann.**

### **2.4 WLAN-Verbindung einrichten**

### **2.4.1 Drucker mit Netzwerk verbinden**

<span id="page-7-4"></span>**Zugang nur mit installiertem WLAN-Stick!**

**i Hinweis! In dieser Betriebsart kann ein vorhandenes WLAN-Netz genutzt werden, um den Drucker zu steuern und zu konfigurieren oder Druckaufträge zum Drucker zu schicken. In der Kopfzeile des Startbildschirms erscheint das Widget .**

- $\blacktriangleright$  Menü starten.
- X *Einstellungen > Schnittstellen > WLAN* wählen.
- *WI AN aktivieren*  $\triangleright$  [Seite 26](#page-25-0).
- X *Betriebsart > Mit Netzwerk verbinden* wählen.
- X *Access-Point* wählen.

Die Suche nach verfügbaren Access-Points wird gestartet. Im Display werden die verfügbaren Access-Points inkl. versteckter Access-Points angezeigt. Gewünschten Access-Point auswählen und auf **tippen.** 

- ▶ Bei versteckten Acces-Points *SSID* eingeben.
- X *DHCP* bzw. *IP* und *Mask* sowie ggf. *Gateway* einrichten.
- Bei geschützten Netzwerken wird der Netzwerkschlüssel abgefragt. Netzwerkschlüssel eingeben und wählen. Die Verbindung wird hergestellt. Netzwerkname und IP-Adresse werden angezeigt. Anzeige mit v bestätigen.
- $\blacktriangleright$  Windows-Druckereinstellung anpassen  $\triangleright$  [2.3.1 auf Seite 8](#page-7-3).

### **! Achtung!**

X **Einstellungen der Parameter "IP" und "Gateway" auf der Webseite nicht ändern, da sonst die Verbindung zum Drucker verloren gehen kann.**

### <span id="page-8-0"></span>**2 [Etikettendrucker an Computer anschließen](#page-5-1)**

#### **2.4.2 Hotspot einrichten**

<span id="page-8-1"></span>**Zugang nur mit installiertem WLAN-Stick!**

**i Hinweis! In dieser Betriebsart kann ein im Drucker installierter WLAN-Stick als Hotspot konfiguriert werden, um ein druckereigenes WLAN-Netzwerk einzurichten. Dadurch kann der Drucker von mobilen Geräten gesteuert und konfiguriert werden.**

**In der Kopfzeile des Startbildschirms erscheint das Widget .**

- $\blacktriangleright$  Menü starten.
- X *Einstellungen > Schnittstellen > WLAN* wählen.
- $\blacktriangleright$  *WLAN* aktivieren  $\triangleright$  [Seite 25](#page-24-1).
- X *Betriebsart > Hotspot* wählen.

Das neue Netzwerk erhält eine SSID, die aus dem *OEM-Namen* und den letzten sechs Ziffern der MAC-Adresse generiert wird sowie das Passwort *hotspot!*. Beide Parameter können nach Bedarf angepasst werden.

X *Hotspot Info* wählen.

Im Display werden die IP-Adresse des Druckers sowie die SSID und das Passwort des Netzwerks angezeigt. Außerdem erscheint ein QR-Code, der mit einem mobilen Gerät gescannt werden kann.

![](_page_8_Picture_13.jpeg)

Bild 3 Hotspot Info

QR-Code scannen.

Das mobile Gerät wird mit dem Hotspot des Druckers verbunden.

Alternativ kann die Verbindung zum Netzwerk des Druckers über die *Einstellungen* des mobilen Geräts hergestellt werden.

Anschließend können die verschiedenen Netzwerkdienste in Abhängigkeit von den Einstellungen beider Geräte genutzt werden.

### <span id="page-9-0"></span>**10 10 2 [Etikettendrucker an Computer anschließen](#page-5-1)**

## **2.5 Drucker über RS-232-Schnittstelle anschließen**

<span id="page-9-1"></span>![](_page_9_Picture_120.jpeg)

Tabelle 1 Pin-Belegung der RS-232-Schnittstelle

 $\blacktriangleright$  Windows-Druckertreiber installieren.

 $\blacktriangleright$  Computer und Drucker mit einem geeigneten Kabel verbinden. Bei den meisten Computern lässt sich ein 9-poliges serielles SUB-D-Kabel mit 1:1-Verdrahtung verwenden.

 $\blacktriangleright$  RS-232-Schnittstelle passend zu den Einstellungen des Computers konfigurieren  $\triangleright$  [Seite 27.](#page-26-1)

### <span id="page-10-0"></span>**3 Menü 11**

### **3.1 Struktur des Menüs**

<span id="page-10-1"></span>Das Menü bietet auf mehreren Ebenen Einstellmöglichkeiten, um den Etikettendrucker für die konkreten Anforderungen zu konfigurieren. Zusätzlich verfügt das Menü über Test- und Diagnosefunktionen, um die Konfiguration zu unterstützen oder die Funktion des Etikettendruckers zu prüfen.

![](_page_10_Picture_125.jpeg)

Tabelle 2 Struktur des Menüs

### <span id="page-11-0"></span>**12 3 [Menü](#page-10-1) 12**

### **3.2 Navigieren im Menü**

<span id="page-11-1"></span>Die Ausrichtung der Bildinhalte ist auf die Ausrichtung des Displays in der typischen Gebrauchslage des Druckers angepasst.

![](_page_11_Picture_3.jpeg)

![](_page_11_Figure_4.jpeg)

Bild 4 Orientierung der Anzeige

### **i Hinweis!**

Bei Geräten mit mehreren zulässigen Gebrauchslagen kann die Ausrichtung der Bildinhalte in 90°-Schritten gedreht werden  $\triangleright$  ["6.13" auf Seite 29.](#page-28-1)

### **i Hinweis!**

In dieser Anleitung werden alle folgende Anzeigen im Hochformat dargestellt.

![](_page_11_Picture_113.jpeg)

Bild 5 Menüebenen

X zum Sprung ins Menü in der Start-Ebene

**In Thema in der Auswahl-Ebene wählen.** Verschiedene Themen besitzen Unterstrukturen mit weiteren Auswahl-Ebenen. Mit **Verfolgt ein Rücksprung zur übergeordneten Ebene, mit A ein Rücksprung zur Start-Ebene.** 

▶ Auswahl fortsetzen, bis die Parameter-/Funktions-Ebene erreicht ist.

### **3 [Menü](#page-10-1)**

X Funktion auswählen. Der Drucker führt die Funktion ggf. nach einem vorbereitenden Dialog aus. - oder -

Parameter auswählen. Die Einstellmöglichkeiten sind vom Typ des Parameters abhängig.

![](_page_12_Picture_3.jpeg)

Bild 6 Beispiele zur Parametereinstellung

![](_page_12_Picture_93.jpeg)

Tabelle 3 Schaltflächen

#### **14 14 3 [Menü](#page-10-1)**

In der Kopfzeile des Displays werden abhängig von der Konfiguration verschiedene Informationen in Form von Widgets angezeigt:

![](_page_13_Picture_2.jpeg)

#### Bild 7 Widgets in der Kopfzeile

| abc |                            |                                                                                                    |  |  |  |  |
|-----|----------------------------|----------------------------------------------------------------------------------------------------|--|--|--|--|
|     | abc                        | abc-Programm aktiv ▷ Programmieranleitung                                                                                                    |  |  |  |  |
|     | Datenübertragung           |                                                                                                    |  |  |  |  |
|     | Le,                        | Empfang von Daten über eine Schnittstelle, wird von fallendem Tropfen signalisiert                                                                       |  |  |  |  |
|     | $\ddagger$                 | USB-Verbindung aktiv $\triangleright$ 2.2 auf Seite 7                                                                                                    |  |  |  |  |
|     | $\mathbf{r}$               | Ethernet-Verbindung aktiv $\triangleright$ 2.3 auf Seite 8                                                                                               |  |  |  |  |
|     | $\mathbf{z}^T\mathbf{z}$ . | Fehler in Ethernet-Verbindung                                                                                                    |  |  |  |  |
|     | $\widehat{\gamma}$         | WLAN-Verbindung aktiv $\triangleright$ 2.4.1 auf Seite 8<br>Die Anzahl der weißen Bögen symbolisiert die WLAN-Feldstärke.                                |  |  |  |  |
|     | $\bigl((\cdot\cdot)\bigr)$ | WLAN-Adapter im Drucker als Hotspot aktiv $\triangleright$ 2.4.2 auf Seite 9                                                                             |  |  |  |  |
|     | $\odot$                    | Die Funktion Datenstrom aufzeichnen ist aktiv $> 8.5$ auf Seite 40<br>Alle empfangenen Daten werden in einer .Ibl-Datei gespeichert.                     |  |  |  |  |
|     | <b>Externe Medien</b>      |                                                                                                    |  |  |  |  |
|     | $\Box$                     | SD-Karte installiert $>$ 14.2 auf Seite 59                                                                                                    |  |  |  |  |
|     | $\mathbb{C}$               | Zugriff auf SD-Karte                                                                                                    |  |  |  |  |
|     | Ö                          | USB-Speicher installiert $\triangleright$ 14.2 auf Seite 59                                                                                              |  |  |  |  |
|     | $\bullet$                  | WebDAV-Verbindung aktiv $\triangleright$ 14.5 auf Seite 60                                                                                               |  |  |  |  |
|     | $\bullet$                  | Datenfluss über WebDAV-Verbindung                                                                                                    |  |  |  |  |
|     | 通                          | Mindestens eine Datenschnittstelle ist für den Empfang von ZPL-Daten bereit                                                                              |  |  |  |  |
|     | رُفَاتُهِ.                 | Empfang von ZPL-Daten über eine Schnittstelle $\triangleright$ 6.14 auf Seite 30                                                                         |  |  |  |  |
|     | <b>Status</b>              |                                                                                                    |  |  |  |  |
|     | $\delta$                   | Maximale Heizleistung erreicht, weitere Erhöhung der Heizstufe wirkungslos                                                                               |  |  |  |  |
|     | 이글                         | Vorwarnung Etikettenende $\triangleright$ 6.2 auf Seite 20<br>Der Restdurchmesser der Etikettenvorratsrolle hat einen eingestellten Wert unterschritten. |  |  |  |  |
|     | ଵ                          | Vorwarnung Folienende D 6.3 auf Seite 22<br>Der Restdurchmesser der Folienvorratsrolle hat einen eingestellten Wert unterschritten.                      |  |  |  |  |
|     | 15:14                      | Uhrzeit                                                                                                    |  |  |  |  |

Tabelle 4 Widgets im Startbildschirm

### <span id="page-14-0"></span>**3 [Menü](#page-10-1) 15**

### **3.3 Serviceschlüssel**

Für den Zugriff auf besondere Servicefunktionen, die dem Bediener nicht zugänglich sind, ist ein Serviceschlüssel erforderlich. Dieser Schlüssel schaltet den Drucker in den Servicemodus und ermöglicht:

- den Zugang zu zusätzlichen Konfigurationsparametern
- das Rücksetzen des Servicezählers
- zusätzliche Informationen im Statusausdruck und in der Geräteliste
- das Ändern des Druckermodells
- den Zugriff auf PIN-geschützte Konfigurationsparameter und Funktionen ohne Eingabe der PIN

![](_page_14_Picture_8.jpeg)

Bild 8 Serviceschlüssel

### **! Achtung!**

**Fehleinstellungen und Datenverlust durch unberechtigten Zugriff.**

**Bei gestecktem Serviceschlüssel ist der Zugriffsschutz außer Kraft gesetzt. Die Bedienung des Druckers durch nicht autorisierte Personen kann in diesem Fall zu Fehleinstellungen und Datenverlust führen.**

- X **Serviceschlüssel nur autorisierten Personen aushändigen.**
- X **Nach den Servicearbeiten Serviceschlüssel abziehen und an einem sicheren Ort aufbewahren.**
- ▶ Serviceschlüssel an eine USB-Host-Schnittstelle stecken.

Der Serviceschlüssel kann auch bei eingeschaltetem Gerät gesteckt werden.

![](_page_14_Picture_18.jpeg)

### **i Hinweis!**

**In diesem Dokument sind Parameter und Funktionen, die nur bei gestecktem Serviceschlüssel zugänglich sind, mit folgendem Hinweis gekennzeichnet:**

r **Zugang nur mit Serviceschlüssel!**

<span id="page-15-0"></span>**16 16 4 Info**

Die Funktion **Info gibt am Display des Druckers einen Überblick über wichtige Statusinformationen.** 

- $\blacktriangleright$  Menü starten.
- X *Info* wählen.
- X Mit *Schließen* Anzeige beenden.

Folgende Konfigurationsparameter werden im Display angezeigt:

![](_page_15_Picture_197.jpeg)

Tabelle 5 *Info* - Anzeige

# <span id="page-16-0"></span>**5 Sicherheit**

<span id="page-16-1"></span>Im Menü GI Sicherheit können die Zugriffsrechte auf verschiedene Druckerfunktionen festgelegt werden

- $\blacktriangleright$  Menü starten.
- X *Sicherheit* wählen.

![](_page_16_Picture_264.jpeg)

![](_page_16_Picture_265.jpeg)

## <span id="page-17-0"></span>**18 6 Konfiguration 18**

<span id="page-17-1"></span>Das Menü *Einstellungen* enthält viele Parameter zur Konfiguration des Druckers.

- X Drucker hauptsächlich bei der Erstinbetriebnahme und bei grundlegenden Veränderungen der Einsatzbedingungen über das Bedienfeld konfigurieren
- $\triangleright$  Änderungen, die bei der Bearbeitung verschiedener Druckaufträge notwendig sind, über Software-Einstellungen realisieren.

## **i Hinweis!**

**Das Menü** *Einstellungen* **kann durch eine Codenummer (PIN) vor unberechtigtem Zugriff geschützt werden.**

## **6.1 Drucken**

#### <span id="page-17-2"></span> $\blacktriangleright$  Menü starten.

X *Einstellungen > Drucken* wählen.

<span id="page-17-4"></span><span id="page-17-3"></span>![](_page_17_Picture_257.jpeg)

# <span id="page-18-1"></span>**6 [Konfiguration](#page-17-1)**

<span id="page-18-0"></span>![](_page_18_Picture_269.jpeg)

# <span id="page-19-0"></span>**20 6 [Konfiguration](#page-17-1) 20**

![](_page_19_Picture_249.jpeg)

Tabelle 7 Parameter des Menüs *Einstellungen > Drucken*

## **6.2 Etiketten**

#### <span id="page-19-1"></span> $\blacktriangleright$  Menü starten.

X *Einstellungen > Etiketten* wählen.

![](_page_19_Picture_250.jpeg)

Tabelle 8 Parameter des Menüs *Einstellungen > Etiketten*

### **6 [Konfiguration](#page-17-1) 21**

![](_page_20_Picture_1.jpeg)

#### **SQUIX / EOS / HERMES Q / PX Q / XC Q / XD Q / AXON 1**

- $\blacktriangleright$  Menü starten.
- X Menü *Einstellungen > Etiketten > Sensor kalibrieren* wählen. Im Display erscheint die Aufforderung *Schritt 1/2 Etiketten entfernen*.
- X Etikettenmaterial entfernen und *Weiter* drücken. Nach einigen Sekunden erscheint die Aufforderung *Schritt 2/2 Trägerpapier einlegen*.
- X Trägermaterial ohne Etiketten in den Sensor einlegen und *Weiter* drücken. Nach kurzer Zeit erscheint die Meldung *Sensor erfolgreich kalibriert*. Außerdem werden die ermittelten Kennwerte des Sensors angezeigt z.B. *Helligkeit 12-28*.
- X Funktion durch erneutes Drücken auf *Weiter* beenden.

#### **MACH 4S**

- $\blacktriangleright$  Menü starten.
- X Menü *Einstellungen > Etiketten > Sensor kalibrieren* wählen. Im Display erscheint die Aufforderung *Schritt 1/4 Etiketten und Transferfolie entfernen*.
- Schritt 1 ausführen und Weiter drücken. Nach einigen Sekunden erscheint die Aufforderung *Schritt 2/4 Trägerpapier einlegen*.
- X Schritt 2 ausführen und *Weiter* drücken. Es erscheint die Aufforderung *Schritt 3/4 Trägerpapier entfernen, Transferfolie einlegen*.
- X Schritt 3 ausführen und *Weiter* drücken. Es erscheint die Aufforderung *Schritt 4/4 das Trägerpapier und Transferfolie einlegen*.
- X Schritt 4 ausführen und *Weiter* drücken. Nach kurzer Zeit erscheint die Meldung *Sensor erfolgreich kalibriert*. Außerdem werden die ermittelten Kennwerte des Sensors angezeigt z.B. *Helligkeit 2-5 / 18-111*.
- X Funktion durch erneutes Drücken auf *Weiter* beenden.

### <span id="page-21-0"></span>**22 22 6 [Konfiguration](#page-17-1)**

**6.3 Transferfolie**

- <span id="page-21-1"></span> $\blacktriangleright$  Menü starten.
- X *Einstellungen > Transferfolie* wählen.

![](_page_21_Picture_292.jpeg)

Tabelle 9 Parameter des Menüs *Einstellungen > Transferfolie*

# **6.4 Abreißen**

- $\blacktriangleright$  Menü starten.
- X *Einstellungen > Abreißen* wählen.

![](_page_21_Picture_293.jpeg)

### <span id="page-22-0"></span>**6 [Konfiguration](#page-17-1) 23**

### **6.5 Schneiden**

#### **Zugang nur mit installiertem Messer!**

#### **Nicht bei HERMES Q und PX Q!**

- $\blacktriangleright$  Menü starten.
- X *Einstellungen > Schneiden* wählen.

![](_page_22_Picture_227.jpeg)

Tabelle 11 Parameter des Menüs *Einstellungen > Schneiden*

### **i Hinweis!**

 **Die Verfügbarkeit der einzelnen Parameter ist vom Typ des Messers abhängig.**

### **6.6 Spenden**

- **Zugang nur mit installierter Spendelichtschranke und/oder I/O-Schnittstelle!**
- **Nicht bei EOS, XC Q und XD Q!**
	- $\blacktriangleright$  Menü starten.
	- X *Einstellungen > Spenden* wählen.

![](_page_22_Picture_228.jpeg)

Tabelle 12 Parameter des Menüs *Einstellungen > Spenden*

## **6.7 Etikettieren**

- **Zugang nur mit installiertem Applikator!**
- **Nicht bei MACH 4S, EOS, XC Q und XD Q!**
	- $\blacktriangleright$  Menü starten.
	- X *Einstellungen > Etikettieren* wählen.

### **i Hinweis!**

**Der Inhalt des Menüs ist vom Typ des installierten Applikators abhängig und in der Dokumentation des jeweiligen Applikators beschrieben.**

## <span id="page-23-0"></span>**24 6 [Konfiguration](#page-17-1) 24**

**6.8 RFID**

#### **Nur bei Druckern mit RFID-Modul!**

- $\blacktriangleright$  Menü starten.
- X *Einstellungen > RFID* wählen.

![](_page_23_Picture_283.jpeg)

Tabelle 13 Parameter des Menüs *Einstellungen > RFID*

![](_page_23_Picture_7.jpeg)

- $\blacktriangleright$  Menü starten.
- X Menü *Einstellungen > RFID > Tag einmessen* wählen. Das Etikettenmaterial wird in kurzen Schritten vorwärts geschoben. Am Ende der Messung erscheint die Meldung *Einmessung erfolgreich* und die ermittelten Werte.
- X Durch Drücken auf *Drucken* kann außerdem ein Ausdruck des Messdiagramms erfolgen.

## <span id="page-24-0"></span>**6 [Konfiguration](#page-17-1) 25**

![](_page_24_Picture_1.jpeg)

**6.9 Schnittstellen**

- <span id="page-24-1"></span> $\blacktriangleright$  Menü starten.
- X *Einstellungen > Schnittstellen* wählen.

### **Ethernet**

| <b>Parameter</b> |                    | <b>Bedeutung</b>                                                                                                    | <b>Default</b>                                                                      |
|------------------|--------------------|----------------------------------------------------------------------------------------------------|-------------------------------------------------------------------------------------|
|                  | Hostname           | Eindeutige Bezeichnung des Druckers im Netzwerk in einem von<br>Menschen lesbaren Format<br>Beispiel: cab-05cbbf                                                                                                    | generiert aus<br>OEM-Name<br>und den<br>letzten sechs<br>Ziffern der<br>MAC-Adresse |
|                  | <b>IEEE 802.1X</b> | Auswahl eines Authentifizierungsverfahren für Zugangskontrollen in<br>lokalen Netzwerken<br>Unterstützte Verfahren:<br>Geschütztes EAP (PEAP): MSCHAP v2, GTC, MD5<br>۰<br>Getunneltes TLS (TTLS): PAP, CHAP, MSCHAP, MSCHAPv2<br>$\bullet$<br><b>TLS</b><br>$\bullet$ | Aus                                                                                 |
|                  | <b>DHCP</b>        | Methode zur Vergabe der IP-Adresse<br>Ein: Dynamische Vergabe der IP-Adresse durch den DHCP-Server<br>Aus: Direkte Vergabe der IP-Adresse durch den Bediener                                                                                                    | Ein                                                                                 |
|                  | > IP-Adresse       | IP-Adresse des Etikettendruckers. Nur gültig bei DHCP = Aus                                                                                                    | L,                                                                                  |
|                  | > Netzmaske        | SubNet-Maske (Klassifizierung und Adressbereich) des lokalen Netzes.<br>Nur gültig bei DHCP = Aus                                                                                                    |                                                                                     |
|                  | > Gateway          | Verbindung zwischen dem lokalen und anderen Netzwerken.                                                                                                    | Aus                                                                                 |
|                  | >> Gateway-Adresse | Verbindungsadresse zwischen dem lokalen und anderen Netzwerken.<br>Dazu dient die IP-Adresse des Computers (Routers) im lokalen<br>Netzwerk, über den die Verbindung erfolgen kann. Die Adresse des<br>Routers kann auch per DHCP übergeben werden.                    | $\overline{a}$                                                                      |
|                  | > DNS-Server       | Direkte Eingabe der IP-Adresse eines DNS-Servers<br>Der DNS-Server dient zur Auflösung von Internetadressen in die<br>dazugehörigen IP-Adressen z.B. zur Anwahl von Netzwerkdiensten wie<br>NTP per Domain-Namen                                                       | l,                                                                                  |
|                  | > Suchdomänen      | Muss zur Auflösung des Druckers über den vollständigen Domänen-<br>Namen angegeben werden.<br>Beispiel:<br>Hostname cab-05cbbf<br>Suchdomäne cab.de<br>Drucker erreichbar über cab-05cbbf.cab.de                                                                       |                                                                                     |

Tabelle 14 Parameter des Menüs *Einstellungen > Schnittstellen > Ethernet*

# <span id="page-25-1"></span>**26 6 [Konfiguration](#page-17-1) 26**

<span id="page-25-0"></span>![](_page_25_Figure_1.jpeg)

### **Zugang nur mit installiertem WLAN-Stick!**

![](_page_25_Picture_186.jpeg)

Tabelle 15 Parameter des Menüs *Einstellungen > Schnittstellen > WLAN*

<span id="page-26-2"></span>![](_page_26_Picture_1.jpeg)

#### <span id="page-26-0"></span>**Netzwerkdienste**

![](_page_26_Picture_223.jpeg)

Tabelle 16 Parameter des Menüs *Einstellungen > Schnittstellen > Netzwerkdienste*

### <span id="page-26-1"></span>**RS-232**

![](_page_26_Picture_224.jpeg)

Tabelle 17 Parameter des Menüs *Einstellungen > Schnittstellen > RS-232*

### **i Hinweis!**

**Folgende Parameter sind fest eingestellt: Data bits: 8, Stop bits: 1, Parity: None**

![](_page_26_Picture_10.jpeg)

- **Zugang nur mit installierter I/O-Schnittstelle!**
- **Nicht bei MACH 4S und EOS!**

### **i Hinweis!**

**Der Inhalt des Menüs ist vom Typ der installierten Schnittstelle abhängig und in der Dokumentation der Schnittstelle beschrieben.**

## <span id="page-27-0"></span>**6.10 Fehler**

- $\blacktriangleright$  Menü starten.
- X *Einstellungen > Fehler* wählen.

![](_page_27_Picture_243.jpeg)

Tabelle 18 Parameter des Menüs *Einstellungen > Fehler*

## **6.11 Region**

- $\blacktriangleright$  Menü starten.
- X *Einstellungen > Region* wählen.

![](_page_27_Picture_244.jpeg)

Tabelle 19 Parameter des Menüs *Einstellungen > Region* 

# **6.12 Zeit**

- $\blacktriangleright$  Menü starten.
- X *Einstellungen > Zeit* wählen.

![](_page_27_Picture_245.jpeg)

# <span id="page-28-0"></span>**6 [Konfiguration](#page-17-1) 29**

![](_page_28_Picture_238.jpeg)

Tabelle 20 Parameter des Menüs *Einstellungen > Zeit*

## **6.13 Anzeige**

- <span id="page-28-1"></span> $\blacktriangleright$  Menü starten.
- X *Einstellungen > Anzeige* wählen.

![](_page_28_Picture_239.jpeg)

### <span id="page-29-0"></span>**30 30 6 [Konfiguration](#page-17-1)**

## **6.14 Interpreter**

- <span id="page-29-1"></span> $\blacktriangleright$  Menü starten.
- X *Einstellungen > Interpreter* wählen.

![](_page_29_Picture_184.jpeg)

Tabelle 22 Parameter des Menüs *Einstellungen > Interpreter*

## **6.15 ZPL**

- $\blacktriangleright$  Menü starten.
- X *Einstellungen > ZPL* wählen.

![](_page_29_Picture_185.jpeg)

Tabelle 23 Parameter des Menüs *Einstellungen > ZPL*

### <span id="page-30-0"></span>**7 Testfunktionen 31**

### **7.1 Übersicht**

<span id="page-30-1"></span>Das Menü *Test* enthält verschiedene Testfunktionen, die Informationen liefern über:

- die wichtigsten Konfigurationsparameter,
- die im Drucker verfügbaren Schriften,
- wichtige Hardwarekomponenten und angeschlossene Peripheriegeräte,
- die Druckbildqualität und den Zustand des Thermodruckkopfs / der Thermodruckköpfe,
- verfügbare WLAN-Netze.

### **7.2 Statusausdruck**

Die Funktion *Statusausdruck* druckt ein Testbild aus, das Informationen über die Konfiguration und den Status des Druckers enthält. Der Ausdruck erfolgt mit der im Menü *Einstellungen > Drucken* festgelegten Heizenergie und Druckgeschwindigkeit.

### **i Hinweis!**

**Der Ausdruck erfolgt ohne Berücksichtigung der Etikettenlücken. Daher eignet sich Endlosmaterial am besten dafür.**

- X Bedruckbares Material (Etiketten, Endlospapier) einlegen, das über die gesamte Druckbreite reicht.
- ▶ Falls der Ausdruck im Thermotransferverfahren erfolgen soll. Transferfolie der maximalen Breite einlegen.
- Menü starten.
- X *Test > Statusausdruck* wählen.

Der Ausdruck kann mit **(4) abgebrochen werden.** 

![](_page_30_Picture_719.jpeg)

![](_page_30_Picture_19.jpeg)

Interpreter

Bild 9 Statusausdruck

*kursiv* dargestellte Parameter werden nur bei Vorhandensein der optionalen Baugruppe ausgedruckt

### <span id="page-31-0"></span>**32 7 [Testfunktionen](#page-30-1) 32**

## **7.3 Schriftenliste**

Die Funktion *Schriftenliste* druckt die wichtigsten Parameter der im Drucker verfügbaren Schriftarten in tabellarischer Form aus. Die Tabelle enthält sowohl die druckerinternen als auch die in den Drucker geladenen Schriftarten. Der Ausdruck erfolgt mit der im Menü *Einstellungen > Drucken* festgelegten Heizenergie und Druckgeschwindigkeit.

### **i Hinweis!**

**Der Ausdruck erfolgt ohne Berücksichtigung der Etikettenlücken. Daher eignet sich Endlosmaterial am besten dafür.**

- X Bedruckbares Material (Etiketten, Endlospapier) einlegen, das über die gesamte Druckbreite reicht.
- X Falls der Ausdruck im Thermotransferverfahren erfolgen soll, Transferfolie der maximalen Breite einlegen.
- $\blacktriangleright$  Menü starten.
- X *Test > Schriftenliste* wählen.

![](_page_31_Picture_9.jpeg)

![](_page_31_Picture_177.jpeg)

Bild 10 Schriftenliste

![](_page_31_Picture_178.jpeg)

<span id="page-31-1"></span>Tabelle 24 Parameter in der *Schriftenliste*

### <span id="page-32-0"></span>**7 [Testfunktionen](#page-30-1) 33**

### **7.4 Geräteliste**

Die Funktion *Geräteliste* druckt die wichtigsten Informationen über Hardwarekomponenten des Druckers und angeschlossene Geräte aus. Der Ausdruck erfolgt mit der im Menü *Einstellungen > Drucken* festgelegten Heizenergie und Druckgeschwindigkeit.

**i Hinweis!**

**Der Ausdruck erfolgt ohne Berücksichtigung der Etikettenlücken. Daher eignet sich Endlosmaterial am besten dafür.**

- X Bedruckbares Material (Etiketten, Endlospapier) einlegen, das über die gesamte Druckbreite reicht.
- **>** Falls der Ausdruck im Thermotransferverfahren erfolgen soll, Transferfolie der maximalen Breite einlegen.
- $\blacktriangleright$  Menü starten.
- X *Test > Geräteliste* wählen.

![](_page_32_Picture_9.jpeg)

#### Bild 11 Geräteliste

*kursiv* dargestellte Daten werden nur mit gestecktem Serviceschlüssel oder optionaler Ausstattung ausgedruckt

![](_page_32_Picture_308.jpeg)

<span id="page-32-1"></span>Tabelle 25 Parameter in der *Geräteliste*

### <span id="page-33-0"></span>**34 7 [Testfunktionen](#page-30-1) 34**

**7.5 Testgitter**

Die Funktion *Testgitter* druckt geometrische Muster auf einem Hintergrundgitter aus. Damit kann die Gleichmäßigkeit der Druckqualität beurteilt werden.

Der Ausdruck erfolgt mit der im Menü *Einstellungen > Drucken* festgelegten Heizenergie und Druckgeschwindigkeit.

### **i Hinweis!**

**Der Ausdruck erfolgt ohne Berücksichtigung der Etikettenlücken. Daher eignet sich Endlosmaterial am besten dafür.**

- X Bedruckbares Material (Etiketten, Endlospapier) einlegen, das über die gesamte Druckbreite reicht.
- Falls der Ausdruck im Thermotransferverfahren erfolgen soll, Transferfolie der maximalen Breite einlegen.
- Menü starten.
- X *Test > Testgitter* wählen.

Das geometrische Muster wird nach dem Start der Funktion Testgitter alle 3 Sekunden gedruckt.

![](_page_33_Picture_11.jpeg)

Bild 12 Testgitter

### <span id="page-34-0"></span>**7 [Testfunktionen](#page-30-1) 35**

## 7.6 **WLAN Status**

#### **Zugriff nur mit installiertem WLAN-Stick und bei aktiviertem WLAN! Nicht in der WLAN-Betriebsart "Hotspot".**

Die Funktion *WLAN Status* druckt die wichtigsten Informationen zu den verfügbaren Access Points. Der Ausdruck erfolgt mit der im Menü *Einstellungen > Drucken* festgelegten Heizenergie und Druckgeschwindigkeit.

### **i Hinweis!**

**Der Ausdruck erfolgt ohne Berücksichtigung der Etikettenlücken. Daher eignet sich Endlosmaterial am besten dafür.**

- X Bedruckbares Material (Etiketten, Endlospapier) einlegen, das über die gesamte Druckbreite reicht.
- ▶ Falls der Ausdruck im Thermotransferverfahren erfolgen soll. Transferfolie der maximalen Breite einlegen.
- $\blacktriangleright$  Menü starten.
- X *Test > WLAN Status* wählen.

![](_page_34_Picture_10.jpeg)

![](_page_34_Picture_205.jpeg)

Bild 13 WLAN Status

Die Parameter haben die folgende Bedeutung :

![](_page_34_Picture_206.jpeg)

Tabelle 26 Parameter im *WLAN Status*

### <span id="page-35-0"></span>**36 8 Diagnosefunktionen 36**

![](_page_35_Picture_1.jpeg)

<span id="page-35-1"></span>Das Menü *Diagnose* enthält verschiedene Funktionen zur Unterstützung der Fehlersuche

![](_page_35_Picture_3.jpeg)

### **8.1 Druckkopf**

Die Funktion *Druckkopf* gibt am Display des Druckers einen Überblick über wichtige Statusinformationen zum Druckkopf.

## **i Hinweis!**

**Bei XC Q und XD Q können die Informationen für die beiden Druckköpfe über die Funktionen** *Druckkopf oben* **und** *Druckkopf unten* **separat abgerufen werden.**

- $\blacktriangleright$  Menü starten.
- X *Diagnose > Druckkopf* wählen.
- X Mit *Schließen* Anzeige beenden.

#### Folgende Konfigurationsparameter werden im Display angezeigt:

![](_page_35_Picture_244.jpeg)

Tabelle 27 *Druckkopf* - Anzeige

### <span id="page-36-0"></span>**8 [Diagnosefunktionen](#page-35-1)**

### **8.2 Monitormodus**

Der *Monitormodus* bietet die Möglichkeit, die an einer Schnittstelle ankommenden Steuersequenzen zu kontrollieren. Die Kommandos werden als Text ausgedruckt. Außerdem wird unmittelbar nach dem Auftreten eines Fehlers die entsprechende Fehlermeldung ausgedruckt.

Der Ausdruck erfolgt mit der im Menü *Einstellungen > Drucken* festgelegten Heizenergie und Druckgeschwindigkeit.

### **i Hinweis!**

**Der Ausdruck erfolgt ohne Berücksichtigung der Etikettenlücken und ohne Transferfolienkontrolle. Daher eignet sich Endlosmaterial am besten dafür.**

- X Bedruckbares Material (Etiketten, Endlospapier) einlegen.
- Falls der Ausdruck im Thermotransferverfahren erfolgen soll, Transferfolie einlegen.
- $\blacktriangleright$  Menü starten.
- X *Diagnose > Monitormodus* wählen.
- Druckaufträge senden.
- Zum Abbrechen des Ausdrucks und Rücksprung in den Zustand *Bereit* drücken.

#### **Beispiel:**

![](_page_36_Figure_13.jpeg)

Bild 14 Beispieletikett normal gedruckt (links) und im *Monitormodus* (rechts)

Die Steuerzeichen (ASCII-Code 00...31) werden stilisiert dargestellt

z.B. : L F : Code 10 (0A) - line feed

<sup>C</sup><sub>R</sub> : Code 13 (0D) - carriage return

### <span id="page-37-0"></span>**38 8 [Diagnosefunktionen](#page-35-1) 38**

### **8.3 Etikettenprofil**

Die Funktion *Etikettenprofil* führt einen längeren Etikettenvorschub durch. Dabei werden die vom Etikettensensor gemessenen Werte gespeichert und anschließend in einem Diagramm ausgedruckt. Der Ausdruck dient zur Überprüfung der Etikettenanfangserkennung in Zusammenhang mit den optischen Eigenschaften des Etikettenmaterials.

Der Ausdruck erfolgt mit der im Menü *Einstellungen > Drucken* festgelegten Heizenergie und Druckgeschwindigkeit.

### **i Hinweis!**

**Der Ausdruck erfolgt ohne Berücksichtigung der Etikettenlücken. Daher eignet sich Endlosmaterial am besten dafür.**

- ▶ Im Menü *Einstellungen > Etiketten* den zu testenden Etikettensensor auswählen  $\triangleright$  [Seite 20.](#page-19-1)
- $\triangleright$  Das zu testende Etikettenmaterial in den Drucker einlegen.
- $\blacktriangleright$  Menü starten.
- X *Diagnose > Etikettenprofil* wählen.

Der Drucker führt einen längeren Etikettenvorschub aus. Der Etikettensensor misst dabei die Transparenz bzw. das Reflexionsvermögen des Etikettenmaterials. Nach Beendigung des Vorschubs erscheint im Display die Meldung *Bitte einlegen*.

- X Bedruckbares Material (Etiketten, Endlospapier) einlegen, das über die gesamte Druckbreite reicht.
- Falls der Ausdruck im Thermotransferverfahren erfolgen soll, Transferfolie der maximalen Breite einlegen.
- X Zum Drucken des Etikettenprofils *Weiter* wählen.

Der Ausdruck kann mit **Aufgebrochen** werden.

![](_page_37_Figure_15.jpeg)

10 20 30 40 50 50 50 50 50 10 120 130 140 150 160 170 180 190 201 Peripheriegerät : Ohne 50 mm/s - Durchlicht - brightness 5 %  $71.35$ mm - σ<sup>2</sup> 0.002m

#### Bild 15 Etikettenprofil

![](_page_37_Picture_221.jpeg)

Tabelle 28 Informationen im *Etikettenprofil*

### <span id="page-38-0"></span>**8 [Diagnosefunktionen](#page-35-1) 39**

### **8.4 Ereignisliste**

Der Etikettendrucker speichert in der *Ereignisliste* folgende Ereignisse:

- Hardwarefehler
- **Druckkopftausch**
- Firmware-Updates
- Änderung des Druckermodells
- Rücksetzen des Servicezählers

Der Ausdruck der *Ereignisliste* erfolgt mit der im Menü *Einstellungen > Drucken* festgelegten Heizenergie und Druckgeschwindigkeit.

### **i Hinweis!**

**Der Ausdruck erfolgt ohne Berücksichtigung der Etikettenlücken. Daher eignet sich Endlosmaterial am besten dafür.**

- X Bedruckbares Material (Etiketten, Endlospapier) einlegen, das über die gesamte Druckbreite reicht.
- X Falls der Ausdruck im Thermotransferverfahren erfolgen soll, Transferfolie der maximalen Breite einlegen.
- $\blacktriangleright$  Menü starten.
- X Menü *Diagnose > Ereignisliste* wählen.

### **Ereignisliste**

Tue Aug 13 09:46:04 2019 cab SQUIX 4/300MP Firmware V5.27 (Jul 25, 2019) - #164162036456

Date<br>13.08.17 07:45 13.08.17 07:45 TPH (#59-0051) -> 300 dpi, 1248 dots 20.09.17 07:46 Firmware update -> V5.10 (0000) 04.10.17 07:38 Firmware update -> V5.11 (0000) 15.10.17 13:35 Druckermodell: cab SQUIX 4/300MP 19.12.17 14:01 Firmware update -> V5.13 (0000) 15.10.17 13:35<br>15.10.17 13:35<br>19.12.17 14:01<br>05.09.18 11:38<br>Clear service counters<br>05.09.18 11:38<br>Clearing interval -> 41 05.09.18 11:38 Cleaning interval -> 41242 + 1000000 13.08.19 07:42 Firmware update -> V5.27 (0000)

Bild 16 Ereignisliste

### <span id="page-39-0"></span>**40 8 [Diagnosefunktionen](#page-35-1) 40**

# **8.5 Datenstrom aufzeichnen**

#### **Zugang nur mit externem Speichermedium !**

<span id="page-39-1"></span>Mit der Funktion *Datenstrom aufzeichn.* können die an einer Schnittstelle ankommenden Daten auf einem im Drucker installierten externen Speichermedium (SD-Karte, USB-Speicher) abgelegt werden.

- SD-Karte oder USB-Speicher einsetzen.
- Menü starten.
- X *Diagnose > Datenstrom aufzeichn.* wählen.
- $\blacktriangleright$  Ziel der Speicherung auswählen.
- Dateinamen für Speicherung festlegen. Der angebotene Name setzt sich aus der Kennung "log", Datum, Uhrzeit und der Endung ".lbl" zusammen, kann aber auch geändert werden. Auswahl mit v bestätigen.
- In der Kopfzeile des Startbildschirms wird die Datenspeicherung durch das Widget <sup>o</sup> gekennzeichnet
- X Druckaufträge senden. Alle übertragenen Daten werden in der .lbl-Datei gespeichert.
- X Zum Beenden der Speicherung erneut *Diagnose > Datenstrom aufzeichn.* wählen und mit *OK* bestätigen. Die .lbl-Datei wird im Wurzelverzeichnis des Speichermediums abgelegt.

![](_page_39_Picture_13.jpeg)

Bild 17 Gespeicherter Datenstrom

### <span id="page-40-0"></span>**8 [Diagnosefunktionen](#page-35-1) 41**

### **8.6 Druckbild speichern**

#### **Zugang nur mit externem Speichermedium !**

Mit der Funktion *Druckbild speichern* kann das zuletzt gedruckte Etikett als .png-Datei auf einem externen Speichermedium (SD-Karte, USB-Speicher) abgelegt werden.

- SD-Karte oder USB-Speicher einsetzen.
- $\blacktriangleright$  Menü starten.
- X *Diagnose > Druckbild speichern* wählen.
- $\blacktriangleright$  Ziel der Speicherung auswählen.
- **Dateinamen für Speicherung festlegen.** Der angebotene Name setzt sich aus der Kennung "img", Datum, Uhrzeit und der Endung ".png" zusammen, kann aber auch geändert werden.
- ▶ Auswahl mit V bestätigen. Die .png-Datei wird im Wurzelverzeichnis des Speichermediums abgelegt.

![](_page_40_Figure_10.jpeg)

Kontrolle Papier u.Transferbandlauf

Bild 18 Gespeichertes Druckbild

### <span id="page-41-0"></span>**42 8 [Diagnosefunktionen](#page-35-1) 42**

# **8.7 System-Log speichern**

#### **Zugang nur mit externem Speichermedium !**

Mit der Funktion *System-Log speichern* können verschiedene Systemdateien als .zip-Datei auf einem externen Speicher (SD-Karte, USB-Speicher) abgelegt werden.

- SD-Karte oder USB-Speicher einsetzen.
- $\blacktriangleright$  Menü starten.
- X *Diagnose > System-Log speichern* wählen.
- $\blacktriangleright$  Ziel der Speicherung auswählen.
- **Dateinamen für Speicherung festlegen.** Der angebotene Name setzt sich aus der Kennung "sys", Datum, Uhrzeit und der Endung ".zip" zusammen, kann aber auch geändert werden.
- ▶ Auswahl mit **V** bestätigen. Im Display werden die Schritte der Speicherung gezeigt.

![](_page_41_Picture_107.jpeg)

Bild 19 System-Log

Fertigstellung der Speicherung mit v bestätigen. Die .zip-Datei wird im Wurzelverzeichnis des Speichermediums abgelegt.

![](_page_41_Picture_13.jpeg)

### <span id="page-42-0"></span>**8 [Diagnosefunktionen](#page-35-1)**

### **8.9 I/O-Test**

Mit der Funktion *I/O-Test* kann die prinzipielle Funktion der installierten I/O-Schnittstelle überprüft werden.

### **! Achtung!**

**Für ein korrektes Testergebnis muss ein passender I/O-Tester auf die I/O-Schnittstelle aufgesteckt werden.**

![](_page_42_Figure_5.jpeg)

![](_page_42_Picture_6.jpeg)

Bild 20 I/O-Tester

 $\blacktriangleright$  I/O-Tester installieren.

- Menü starten.
- X *Diagnose > I/O-Test* wählen. Im Display werden die Schritte des Tests gezeigt.

![](_page_42_Picture_11.jpeg)

![](_page_42_Picture_12.jpeg)

## **8.10 WPA-Logging**

Mit dem Aktivieren des *WPA-Logging* werden die Ethernet- und WLAN-Aktivitäten des Systems in der Datei *wpalog* gespeichert.

Bei Speichern der Systemdateien über *System-Log speichern* wird *wpalog* der entstehenden .zip-Datei hinzugefügt.

### <span id="page-43-0"></span>**44 9 Extras 44**

![](_page_43_Picture_1.jpeg)

#### **9.1 Firmware aktualisieren**

**i Hinweis!**

#### <span id="page-43-1"></span>**Die aktuelle Firmware-Datei ist auf der cab-Homepage abgelegt.**

#### **Zugang nur mit externem Speichermedium !**

- **>** Firmware-Datei am Computer oder per FTP über den Drucker in das Verzeichnis /misc des Speichermediums kopieren.
- $\triangleright$  Das vorbereitete Speichermedium in den Drucker einsetzen, der die neue Firmware erhalten soll.
- Menü starten.
- X Menü *Extras* wählen.

Falls eine PIN aktiviert wurde, Codenummer eingeben und bestätigen.

- X *Firmware aktualisieren* wählen. Im Display wird eine Auswahl der externen Speichermedien und die Namen der auf dem Speichermedium vorhandenen Firmware-Dateien angezeigt.
- Gewünschte Datei auswählen und mit von bestätigen. Die ausgewählte Firmware-Datei wird kopiert. Im Display wird ein Fortschrittsbalken angezeigt. Nach erfolgreicher Beendigung des Kopiervorgangs erfolgt ein Neustart des Druckers.

**i Hinweis!** 

**Ein Firmware-Update ist ebenfalls über die FTP-Druckerverwaltung möglich ["13.4" auf Seite 58.](#page-57-1)**

## **9.2 Einstellungen speichern**

Mit der Funktion *Einstellungen speichern* kann die aktuelle Drucker-Konfiguration als .xml-Datei auf einem Speichermedium abgelegt werden.

- $\blacktriangleright$  Menü starten.
- X Menü *Extras* wählen.

Falls eine PIN aktiviert wurde, Codenummer eingeben und bestätigen.

- X *Einstellungen speichern* wählen.
- $\blacktriangleright$  Ziel der Speicherung auswählen.
- Dateinamen für Speicherung festlegen. Der angebotene Name setzt sich aus der Kennung "gui", Datum, Uhrzeit und der Endung ".xml" zusammen, kann aber auch geändert werden.

Auswahl mit bestätigen. Die .xml-Datei wird im Verzeichnis /misc des Speichermediums abgelegt.

Die Ursache für eine Fehlermeldung während des Speichervorgangs könnte in einem nicht lesbaren Medium (z.B. unbekannter Medientyp, unformatiertes Medium) liegen  $\triangleright$  ["14.5.4" auf Seite 62.](#page-61-1)

# **9.3 Einstellungen laden**

Mit der Funktion *Einstellungen laden* können Drucker-Konfigurationen, die zuvor auf einem Speichermedium abgelegt wurden, in den Drucker geladen werden.

- Menü starten.
- X Menü *Extras* wählen.

Falls eine PIN aktiviert wurde, Codenummer eingeben und bestätigen.

- X *Einstellungen laden* wählen.
- Gewünschte Datei aus Liste auswählen.
- Auswahl mit **V** bestätigen. Das Laden der Konfigurationsdaten wird gestartet. Wenn der Ladevorgang beendet ist, erfolgt ein Rücksprung ins Menü *Extras*.

Wenn während des Ladevorgangs ein Fehler auftritt, erscheint im Display eine Fehlermeldung. In diesem Fall ist der Ladevorgang neu zu starten. Bei erneutem Auftreten eines Fehlers sind die Konfigurationsparameter über das Bedienfeld einzugeben.

### <span id="page-44-0"></span>**9 [Extras](#page-43-1) 45**

# **9.4 Einstellungen zurücksetzen**

Mit der Funktion *Einstellungen zurücks.* können mit Ausnahme der Passwörter  $\triangleright$  [Seite 17](#page-16-1) alle Konfigurationseinstellungen auf die Default-Werte zurück gesetzt werden.

- $\blacktriangleright$  Menü starten.
- X Menü *Extras* wählen.
	- Falls eine PIN aktiviert wurde, Codenummer eingeben und bestätigen.
- X *Einstellungen zurücks.* wählen. Im Display erscheint "Einstellungen zurücks.*".*
- Weiter drücken. Die Konfigurationsparameter werden zurück gesetzt und es erfolgt ein Rücksprung ins Menü *Extras*.

### **9.5 Passwörter zurücksetzen**

Mit der Funktion *Passwörter zurücks.* können alle vergebenen Passwörter für die Netzwerkdienste auf die Default-Werte zurück gesetzt werden.

- Menü starten.
- X Menü *Extras* wählen.

Falls eine PIN aktiviert wurde, Codenummer eingeben und bestätigen.

- X *Passwörter zurücks.* wählen. Im Display erscheint "Passwörter zurücks.*".*
- X *Weiter* drücken. Die Passwörter werden zurück gesetzt und es erfolgt ein Rücksprung ins Menü *Extras*.

![](_page_44_Picture_259.jpeg)

Tabelle 29 Default-Passwörter

## **9.6 Reinigungsintervall**

Der Parameter *Reinigungsintervall* dient der Einstellung von Intervallen für die Druckkopfreinigung in Schritten von 100 m Mediendurchlauf.

Hat die eingestellte Länge des Mediums (Etikettenstreifen, Transferfolie) den Druckkopf passiert und tritt ein Fehler im Medienlauf auf (z.B. Etikettenende, Transferfolienende), erscheint im Display die Meldung *Druckkopf reinigen!*

Erst nachdem diese Meldung quittiert wurde, wird die zum aufgetretenen Fehler gehörende Fehlermeldung angezeigt. Solange kein Fehler im Medienlauf auftritt, wird auch bei abgelaufenem Reinigungsintervall keine Meldung angezeigt und der Druckauftrag wird fortgesetzt.

- Menü starten.
- X Menü *Extras* wählen.
- Falls eine PIN aktiviert wurde, Codenummer eingeben und bestätigen.
- X *Reinigungsintervall* wählen.
- Neuen Wert festlegen und mit **bestätigen**.

### <span id="page-45-0"></span>**46 9 [Extras](#page-43-1) 46**

# **9.7 Drucker-Standort**

Mit der Funktion *Drucker-Standort* kann die physische Position des Druckers beschrieben werden.

- $\blacktriangleright$  Menü starten.
- X Menü *Extras* wählen.

Falls eine PIN aktiviert wurde, Codenummer eingeben und bestätigen.

- X *Drucker-Standort* wählen. Es erscheint eine Eingabezeile im Display.
- $\triangleright$  Text eingeben und Eingabe mit  $\triangleright$  bestätigen.

![](_page_45_Picture_9.jpeg)

### **9.8 Drucker-Kontakt**

Mit der Funktion *Drucker-Kontakt* können Kontaktdaten des Druckers-Administrator eingegeben werden.

- $\blacktriangleright$  Menü starten.
- X Menü *Extras* wählen. Falls eine PIN aktiviert wurde, Codenummer eingeben und bestätigen.
- X *Drucker-Kontakt* wählen. Es erscheint eine Eingabezeile im Display.
- $\triangleright$  Text eingeben und Eingabe mit  $\triangleright$  bestätigen.

![](_page_45_Picture_16.jpeg)

### **9.9 Rechtliche Hinweise**

Mit der Funktion *Rechtliche Hinweise* werden die Lizenzen und Softwarebibliotheken für die in der Firmware verwendeten Komponenten von Drittherstellern angezeigt.

- $\blacktriangleright$  Menü starten.
- X Menü *Extras* wählen. Falls eine PIN aktiviert wurde, Codenummer eingeben und bestätigen.
- X *Rechtliche Hinweise* wählen. Die Hinweise werden im Display angezeigt.
- X Anzeige mit *Schließen* beenden.

### <span id="page-46-0"></span>**10 Hilfe 47**

Das *Hilfe*-Menü enthält Links zu kurzen Videos, in denen wichtige Handlungen am Drucker gezeigt werden.

- $\blacktriangleright$  Menü starten.
- X Menü *Hilfe* wählen.
- Es wird eine Liste der verfügbaren Videos angezeigt.

![](_page_46_Picture_5.jpeg)

Bild 22 Hilfe

 $\blacktriangleright$  Video auswählen.

Es erscheint ein QR-Code, der mit einem mobilen Gerät gescannt werden kann. Wenn das Gerät mit dem Internet verbunden ist, startet ein Video mit dem gewählten Inhalt.

### <span id="page-47-0"></span>**48 11 Servicemenü 48**

![](_page_47_Picture_1.jpeg)

# **11.1 Servicezähler zurücksetzen**

#### $\overline{\phantom{a}}$ **Zugang nur bei gestecktem Serviceschlüssel!**

<span id="page-47-1"></span>Der Drucker verfügt über einen Total- und einen Servicezähler.

- Totalzähler: Der Totalzähler enthält die Werte für die gesamte bisherige Lebensdauer des Druckers. Die Werte des Totalzählers werden im Menü *Info* und im *Statusausdruck* angezeigt.
- Servicezähler: Der Servicezähler kann nach größeren Wartungs- oder Reparaturarbeiten bei gestecktem Serviceschlüssel zurückgesetzt werden. Er informiert somit über die Druckleistung seit dem letzten Rücksetzen. Die Werte des Servicezählers werden im *Statusausdruck* angezeigt.

In beiden Zählersätzen werden folgende Daten erfasst:

![](_page_47_Picture_232.jpeg)

Tabelle 30 Total- und Servicezählerdaten

- ▶ Serviceschlüssel in eine USB-Host-Schnittstelle stecken.
- Menü starten.
- X Menü *Service > Servicezähler zurücks.* wählen. Im Display erscheint *Servicezähler zurücks.*
- X *Weiter* drücken. Die Werte des Servicezählers werden zurückgesetzt.

Im Statusausdruck kann überprüft werden, ob die Werte zurückgesetzt wurden.

## **11.2 Druckkopf Nullposition X**

#### **Zugang nur bei gestecktem Serviceschlüssel!**

Basis-Einstellung des Parameters *Druckoffset X*  $\triangleright$  *[Seite 18](#page-17-2).* 

 $\triangleright$  Abweichung der tatsächlichen von der theoretischen Lage des Druckbilds quer zur Papierlaufrichtung ermitteln.

- X Menü *Service > Druckkopf Nullpos. X* wählen.
- Einstellung wählen, die der Abweichung entgegenwirkt.

### **11.3 Druckkopf Nullposition Y**

╖

┒

#### **Zugang nur bei gestecktem Serviceschlüssel!**

Basis-Einstellung des Parameters *Druckoffset Y D* [Seite 18.](#page-17-3)

- $\triangleright$  Abweichung der tatsächlichen von der theoretischen Lage des Druckbilds in Papierlaufrichtung ermitteln.
- X Menü *Service > Druckkopf Nullpos. Y* wählen.
- Einstellung wählen, die der Abweichung entgegenwirkt.

### <span id="page-48-0"></span>**11 [Servicemenü](#page-47-1)**

### **11.4 Null-Offset X oben-unten**

┱ **Zugang nur bei gestecktem Serviceschlüssel!**

#### **Nur bei XC Q und XD Q!**

Basis-Einstellung des Parameters Offset X oben-unten  $\triangleright$  [Seite 18](#page-17-4).

- ▶ Abweichung von der theoretischen Lage der Druckbilder von Primär- und Sekundärfarbe zueinander quer zur Papierlaufrichtung ermitteln.
- X Menü *Service > Null-Offset X oben-unten* wählen.
- Einstellung wählen, die der Abweichung entgegenwirkt.

### **11.5 Null-Offset Y oben-unten**

**Zugang nur bei gestecktem Serviceschlüssel!** ħ

#### **Nur bei XC Q und XD Q!**

Basis-Einstellung des Parameters Offset Y oben-unten  $\triangleright$  [Seite 19.](#page-18-0)

- ▶ Abweichung von der theoretischen Lage der Druckbilder von Primär- und Sekundärfarbe zueinander in Papierlaufrichtung ermitteln.
- X Menü *Service > Null-Offset Y oben-unten* wählen.
- Einstellung wählen, die der Abweichung entgegenwirkt.

### **11.6 Druckermodell**

הר

#### **Zugang nur bei gestecktem Serviceschlüssel!**

Mit der Funktion *Druckermodell* kann die Elektronik des Druckers auf den Einsatz in den verschiedenen Druckermodellen angepasst werden.

- $\blacktriangleright$  Menü starten.
- X Menü *Service > Druckermodell* wählen.
- Gewünschtes Modell wählen.

Anschließend wird in der Funktion *Info* , allen Testausdrucken sowie auf der Webseite das gewählte Druckermodell angezeigt.

### **i Hinweis!**

**Ab Firmware-Version 5.35 kann die Einstellung** *Druckermodell* **auch ohne gesteckten Serviceschlüssel über die Aktivierung des Parameters** *Erweiterte Ansicht* **zugänglich gemacht werden. Der Zugang wird beim**  Verlassen des Menüs wieder deaktiviert.  $\triangleright$  ["6.13" auf Seite 29](#page-28-1)

### **11.7 Kein Branding**

#### םר **Zugang nur bei gestecktem Serviceschlüssel!**

Mit der Aktivierung des Parameters *Kein Branding* wird die Anzeige des cab-Logos im Display unterdrückt  $\triangleright$  ["3.2" auf Seite 12](#page-11-1)

- $\blacktriangleright$  Menü starten.
- X Menü *Service > Kein Branding* wählen.
- Parameter aktivieren.

### <span id="page-49-0"></span>**50 12 Drucker-Website 50**

<span id="page-49-1"></span>Die über das Bedienfeld zugänglichen Parameter können auch über die in der Firmware des Druckers enthaltene Webseite eingestellt werden.

Der Zugriff auf die Webseite ist über einen Browser (z. B. Microsoft Edge, Mozilla Firefox) mit aktiviertem JavaScript über die Ethernet-Schnittstelle oder die WLAN-Schnittstelle möglich.

### **12.1 Webseite aufrufen**

### **! Achtung!**

**Für Einstellungen über die Webseite sind die Eingabe des Benutzernamens "admin" und eines Passwortes zwingend erforderlich. Der Default-Wert für das Passwort ist ebenfalls "admin". Über die Webseite ( "Register Sicherheit" auf [Seite 53](#page-52-1)) kann das Passwort neu vergeben werden.**

- $\blacktriangleright$  Browser starten.
- ▶ Webseite durch die Eingabe der IP-Adresse über HTTP (z. B. http://10.20.2.42) aufrufen. Im Startbild ist das Register "Status" geöffnet.

Die Webseite beinhaltet die folgenden Register:

- Status: Allgemeine Zustandsbeschreibung  $\triangleright$  [Seite 51](#page-50-1).
- Einstellungen: Einstellung der Konfigurationsparameter  $\triangleright$  [Seite 52.](#page-51-1)
- Sicherheit: Einstellung der Passwörter  $\triangleright$  [Seite 53](#page-52-1).
- Benachrichtigungen: Einstellungen zum Versenden von Meldungen per SNMP oder E-Mail  $\triangleright$  [Seite 54](#page-53-1).
- Geräte: Liste der Hardware- und optionalen Komponenten  $\triangleright$  [Seite 52.](#page-51-1)
- Schriften: Übersicht der vorhandenen Schriftarten  $\triangleright$  [Seite 55.](#page-54-1)

### <span id="page-50-0"></span>**12 [Drucker-Website](#page-49-1) 51**

### **12.2 Status**

<span id="page-50-1"></span>![](_page_50_Picture_2.jpeg)

#### Bild 23 Register "Status" der Webseite

Das Register "Status" beinhaltet im oberen linken Teil folgende Informationen:

- Druckertyp
- Firmware-Version
- Serien-Nummer der Leiterplatte CPU
- Betriebsdauer des Druckers
- Anzahl der Etiketten, die seit Inbetriebnahme gedruckt wurden
- Im Thermotransferverfahren bisher bedruckte Papierlänge
- Im direkten Thermoverfahren bisher bedruckte Papierlänge

Der untere linke Teil des Registers enthält eine Liste der Ereignisse, die seit dem Einschalten des Druckers eingetreten sind.

Im rechten Teil des Registers wird die aktuelle Anzeige des Drucker-Displays dargestellt.

### **i Hinweis!**

**Der Drucker kann durch Anklicken der Schaltflächen mit der Maus in analoger Weise zum Touchscreen am Gerät bedient werden.**

**Nachdem das Drucker-Display per Maus angewählt wurde, kann die Computer-Tastatur analog zur Externen Tastatur ( ["16.3" auf Seite 65](#page-64-1)) z.B. zur Eingabe variabler Druckdaten benutzt werden.**

### <span id="page-51-0"></span>**52 12 [Drucker-Website](#page-49-1) 52**

### **12.3 Einstellungen**

<span id="page-51-1"></span>Im Register "Einstellungen" können alle Konfigurationsparameter eingestellt werden, die auch über das Bedienfeld im Menü Einstellungen zugänglich sind.

![](_page_51_Picture_72.jpeg)

Bild 24 Register "Einstellungen" der Webseite

Zur Änderung eines Parameters:

- 1. Baumstruktur bei Bedarf durch Anklicken einer Parametergruppe expandieren.
- 2. Parameter in der Baumstruktur lokalisieren.
- 3. Wert des Parameters im rechten Teil der Zeile einstellen. Es erscheint eine Maske für die Eingabe eines Benutzernamens und eines Passworts  $\triangleright$  [Seite 17](#page-16-1).
- 4. Benutzername und Passwort für Einstellungen eingeben und **OK** klicken.

### <span id="page-52-0"></span>**12 [Drucker-Website](#page-49-1)**

### **12.4 Sicherheit**

<span id="page-52-1"></span>Im Register "Sicherheit" können die Passwörter für verschiedene Zugriffe auf den Drucker eingestellt werden. Die Einstellmöglichkeiten entsprechen denen im Menü Sicherheit  $\triangleright$  [Seite 17.](#page-16-1)

![](_page_52_Picture_76.jpeg)

Bild 25 Register "Sicherheit" der Webseite

Zur Änderung eines Parameters:

- 1. Parameter lokalisieren.
- 2. Wert des Parameters im rechten Teil der Zeile einstellen.

Es erscheint eine Maske für die Eingabe eines Benutzernamens und eines Passworts  $\triangleright$  [Seite 17](#page-16-1).

3. Benutzername und Passwort für Einstellungen eingeben und **OK** klicken.

### <span id="page-53-0"></span>**54 54 12 [Drucker-Website](#page-49-1)**

### **12.5 Benachrichtigungen**

<span id="page-53-1"></span>Im Register "Benachrichtigungen" können Status- und Fehlermeldungen aktiviert werden, die unmittelbar nach dem Auftreten eines besonderen Zustands automatisch an SNMP-Manager oder per E-Mail an ausgewählte Adressen versendet werden.

| <b>Drucker Administration</b><br>I           |                          |                          |                            |                                       |  |  |  |
|----------------------------------------------|--------------------------|--------------------------|----------------------------|---------------------------------------|--|--|--|
| Einstellungen<br>Sicherheit<br><b>Status</b> | Benachrichtigungen       | 상 Geräte<br>A) Schriften | $\frac{1}{2}$ Hilfe $\sim$ | Ш<br><b>Drucker Display</b>           |  |  |  |
| Event                                        | m.<br><b>SNMP</b>        | E-Mail<br>m.             | $\blacktriangle$           | Min: 1<br>Max: 10<br>$\mathbf{1}$     |  |  |  |
| □ <u>△</u> Warnung                           | $\blacktriangledown$     | $\overline{\phantom{a}}$ |                            | $\overline{C}$<br>Aktualisierung [s]: |  |  |  |
| <b>Start</b>                                 | ۰.                       | $\blacktriangledown$     |                            | $+ 10:30$                             |  |  |  |
| Transferfolie knapp                          | ۳                        | $\blacktriangledown$     |                            | L                                     |  |  |  |
| Etiketten knapp                              | $\blacktriangledown$     | $\blacktriangledown$     |                            |                                       |  |  |  |
| Druckkopf reinigen!                          | ۳                        | $\blacktriangledown$     |                            |                                       |  |  |  |
| $= 12$<br>Medienfehler                       | $\overline{\phantom{a}}$ | $\blacktriangledown$     |                            |                                       |  |  |  |
| Papier zu Ende                               | $\blacktriangledown$     | $\blacktriangledown$     |                            |                                       |  |  |  |
| Folie zu Ende                                | $\overline{\phantom{a}}$ | $\blacktriangledown$     |                            |                                       |  |  |  |
| Folie entfernen!                             | ۳.                       | $\blacktriangledown$     |                            | <b>Bereit</b><br>H                    |  |  |  |
| Folienwicklung                               | 7                        | $\overline{\phantom{a}}$ |                            |                                       |  |  |  |
| Kopf offen                                   | $\blacktriangledown$     | $\overline{\phantom{a}}$ |                            |                                       |  |  |  |
| <b>Kein Etikett</b>                          | ۳                        | $\blacktriangledown$     |                            | <b>HILL</b>                           |  |  |  |
| Material zu dick                             | $\blacktriangledown$     | $\blacktriangledown$     |                            | IIIII                                 |  |  |  |
| Stapel voll                                  | ×                        | $\overline{\phantom{a}}$ |                            |                                       |  |  |  |
| Fehler<br>$= 1$                              | $\blacktriangledown$     | $\pmb{\mathrm{v}}$       |                            |                                       |  |  |  |
| Scanner Lesefehler.                          | ۰.                       | $\blacktriangledown$     |                            |                                       |  |  |  |
| Protokollfehler                              | $\overline{\phantom{a}}$ | $\blacktriangledown$     |                            |                                       |  |  |  |
| <b>Ungültige Daten</b>                       | $\overline{\phantom{a}}$ | $\blacktriangledown$     | $\blacktriangledown$       |                                       |  |  |  |

Bild 26 Register "Benachrichtigungen" der Webseite

Zur Änderung einer Einstellung:

- 1. Baumstruktur bei Bedarf durch Anklicken einer Parametergruppe expandieren.
- 2. Meldung in der Baumstruktur lokalisieren und anklicken.
- 3. Ziel der Meldung auswählen. Zum Abschalten auf leeres Feld in der Auswahl klicken.
- 4. Falls die Auswahlfelder bei SNMP oder E-Mail leer sind, auf meben der jeweiligen Überschrift klicken und SNMP- bzw. E-Mail-Empfänger definieren.

![](_page_53_Picture_75.jpeg)

![](_page_53_Picture_76.jpeg)

Bild 27 Dialoge zur SNMP- und E-Mail-Konfiguration

### <span id="page-54-0"></span>**12 [Drucker-Website](#page-49-1)**

### **12.6 Geräte**

Das Register "Geräte" gibt eine Übersicht über die wichtigsten im Drucker installierten Hardwarekomponenten und die angeschlossenen optionalen Geräte.

![](_page_54_Picture_67.jpeg)

#### Bild 28 Register "Geräte" der Webseite

Der Inhalt der Anzeige entspricht dem der *Geräteliste* ["Tabelle 25" auf Seite 33](#page-32-1).

#### **12.7 Schriften**

<span id="page-54-1"></span>Im Register "Schriften" werden die wichtigsten Parameter der im Drucker verfügbaren Schriftarten aufgelistet. Die Tabelle enthält sowohl die druckerinternen als auch die in den Drucker geladenen Schriftarten.

![](_page_54_Picture_68.jpeg)

![](_page_54_Figure_9.jpeg)

Die Parameter entsprechen denen im Menü *Schriftenliste* ["Tabelle 24" auf Seite 32](#page-31-1).

### <span id="page-55-0"></span>**56 56 12 [Drucker-Website](#page-49-1)**

### **12.8 Hilfe**

Unabhängig vom gewählten Register lassen sich verschiedene Hilfe-Funktionen auswählen :

![](_page_55_Picture_55.jpeg)

Bild 30 Menü "Hilfe" der Webseite

Auf Aktualisierung prüfen...

Prüft den Firmwarestand des Druckers und bietet ein Firmware-Update an.

![](_page_55_Picture_7.jpeg)

Öffnet die cab-Webseite.

Diagnose

Öffnet ein Diagnose-Programm zur Überprüfung des Druckers.

**C** Über Drucker Administration

Informiert über die Version und die neuesten Änderungen der Drucker-Webseite.

#### <span id="page-56-0"></span>**13 FTP-Druckerverwaltung 57**

<span id="page-56-1"></span>Mit dem File Transfer Protocol (FTP) können über die Ethernet- oder WLAN-Schnittstelle Dateien im Netzwerk verwaltet und transferiert werden. Für die Verwaltung des Druckers wird ein FTP-Programm (FTP-Client) benötigt, das den Transfermodus "Binär" unterstützt. Der Drucker fungiert als FTP-Server.

Die FTP-Druckerverwaltung umfasst vier Funktionen:

- Direktes Drucken durch Kopieren von JScript- oder ZPL-Dateien
- Verwaltung der am Etikettendrucker installierten Speichermedien
- Verwaltung des IFFS
- Update der Druckerfirmware.

### **13.1 FTP-Anmeldung**

Zum Aufbau einer FTP-Verbindung muss der Client beim Server angemeldet werden. Die Art der Anmeldung ist vom Client abhängig. Folgende Informationen müssen jedoch in jedem Fall angegeben werden:

- IP-Adresse des Etikettendruckers
- Benutzername und Passwort

Der Zugriff auf die Druckerverwaltungsfunktionen ist vom Benutzernamen abhängig:

![](_page_56_Picture_240.jpeg)

Tabelle 31 Default-Passwörter

![](_page_56_Picture_14.jpeg)

**i Hinweis!** X **Die Passwörter können im Menü** *Sicherheit* **über das Register "Einstellung" der Webseite [Seite 52](#page-51-1) geändert werden.**

Nach der Anmeldung kann auf den FTP-Server in ähnlicher Weise wie auf einen Windows-Ordner zugegriffen werden.

### **13.2 Drucken über FTP**

Über eine FTP-Verbindung können Druckdaten im cab-JScript-Format ( Programmieranleitung) oder im ZPL-Format ausgedruckt werden :

- ▶ FTP-Verbindung zum Drucker mit dem Benutzernamen ftpprint und dem vereinbarten Passwort (Default: **print**) herstellen. Ein leerer Ordner des FTP-Servers wird angezeigt
- Etikettendatei im JScript- oder ZPL-Format in den Ordner des FTP-Servers kopieren. Der Druck der Etikettendatei wird sofort gestartet. Nach Beendigung des Druckauftrags wird die zugehörige Datei automatisch gelöscht.
- $\blacktriangleright$  FTP-Verbindung beenden.

### **13.3 FTP-Zugriff auf Speichermedien**

Die auf einem installierten Speichermedium vorhandenen Dateien können über FTP bearbeitet werden.

- ▶ FTP-Verbindung zum Drucker mit dem Benutzernamen **ftpcard** und dem vereinbarten Passwort (Default: **card**) herstellen. Der Inhalt des Speichermediums wird angezeigt. Die Dateien sind ihrem Dateityp entsprechend auf mehrere Unterordner aufgeteilt.
- **>** Dateien nach Bedarf bearbeiten. Beim Kopieren der Dateien auf den FTP-Server erfolgt automatisch eine typbezogene Sortierung in die Unterordner.
- FTP-Verbindung beenden.

### <span id="page-57-0"></span>**58 13 [FTP-Druckerverwaltung](#page-56-1) 58**

### **13.4 FTP-Firmware-Update**

<span id="page-57-1"></span>Ein Firmware-Update kann über FTP durchgeführt werden :

- ▶ FTP-Verbindung zum Drucker mit dem Benutzernamen ftpadmin und dem vereinbarten Passwort (Default: **admin**) herstellen. Ein leerer Ordner des FTP-Servers wird angezeigt
- ▶ Eine gültige Firmware-Datei (z.B. 542\_2718.cfw) in den Ordner des FTP-Servers kopieren. Während des Kopierens der Firmware wird im Display ein Fortschrittsbalken angezeigt. Nach erfolgreicher Beendigung des Kopiervorgangs erfolgt ein automatischer Neustart des Druckers.
- $\blacktriangleright$  FTP-Verbindung beenden.

Im Register "Status" der Webseite kann überprüft werden, ob das Firmware-Update erfolgreich durchgeführt wurde.

![](_page_57_Picture_7.jpeg)

### **i Hinweis!**

**Neben der Drucker-Firmware kann auch die Firmware einiger angeschlossener oder integrierter Baugruppen wie z.B. Messer oder I/O-Schnittstellen mit der beschriebenen Methode aktualisiert werden. Die dafür verfügbaren Firmware-Datei haben das Format \*.pfw.**

### <span id="page-58-0"></span>**14 Speichermedien 59**

<span id="page-58-2"></span>Etikettenbeschreibungen, Grafiken, Schriften, Programme oder Datenbankinformationen können permanent auf verschiedenen Speichermedien ablegt werden.

![](_page_58_Picture_2.jpeg)

#### X **Für den Fall einer Fehlfunktion immer eine Sicherheitskopie des Speichermediums erstellen.**

### **14.1 Verwendbare Speichermedien**

#### **Externe Speichermedien**

- USB-Speicher
- SD-Karten
- WebDAV-Server

#### **Interne Speichermedien**

<span id="page-58-1"></span>• ca. 50 MByte Flash-Speicher im Drucker (Internal Flash File System IFFS)

### **14.2 Installieren**

#### **Nur für externe Speichermedien!**

- X Speicherkarte mit der Kontaktseite in den SD-Karten-Schacht schieben und einrasten lassen. In der Kopfzeile des Startbildschirms erscheint das Widget ... Bei Entnahme SD-Karte zum Entriegeln kurz in den Schacht drücken und mit der Hand herausziehen. oder
- ▶ USB-Speicher an USB-Host-Schnittstelle stecken. In der Kopfzeile des Startbildschirms erscheint das Widget 8.

![](_page_58_Picture_15.jpeg)

### **! Achtung!**

**Gefahr von Datenverlust !**

X **Speichermedien nicht während eines Zugriffs entnehmen.**

### **14.3 Ordnerstruktur**

Auf den Speichermedien, die am Drucker installiert sind, entsteht beim Hochladen von Daten automatisch folgende Ordnerstruktur:

![](_page_58_Picture_194.jpeg)

Tabelle 32 Ordnerstruktur

![](_page_58_Picture_23.jpeg)

X **Für das Speichern von Daten auf einem WebDAV-Server muss die Ordnerstruktur per Hand eingerichtet werden.**

### <span id="page-59-0"></span>**60 60 14 [Speichermedien](#page-58-2)**

#### **14.4 Beschreiben**

Das Beschreiben des Speichermediums ist auf mehrere Arten möglich. Dabei ist der funktionell sicherste Weg das Beschreiben im Drucker über eine Datenschnittstelle.

### **! Achtung!**

**Standardmäßig wird das im Parameter** *Standardspeicher* **ausgewählten Speichermedium beschrieben. Zum Beschreiben anderer installierter Medien ist der Pfadname des Mediums im Dateinamen anzugeben ( Programmieranleitung).**

#### **Beispiel:**

In der Direktprogrammierung hat die Befehlsfolge zum Speichern eines Etiketts (Datei **XYZ**) folgende Form:

![](_page_59_Picture_240.jpeg)

- Nach der Übertragung der Befehlsfolge ist die Datei XYZ mit den Befehlen von J bis A auf dem Speichermedium gespeichert.
- Bei jedem Aufruf der Datei XYZ wird genau ein Etikett gedruckt.
- Der Parameter [NOPRINT] im Befehl A unterdrückt das Drucken eines Etiketts bei der Speicherung der Datei.
- <span id="page-59-1"></span>• Um das Etikett in variabler Stückzahl zu drucken, Befehl A [?] verwenden.

### **14.5 Speichermedienfunktionen**

#### Menü starten.

**F** Speicher wählen.

![](_page_59_Picture_241.jpeg)

### <span id="page-60-0"></span>**14 [Speichermedien](#page-58-2)**

### **14.5.1 Etiketten drucken**

Mit der Funktion *Etikett laden* können Etiketten ausgedruckt werden, deren Beschreibungen auf dem Speichermedium abgelegt sind.

- $\blacktriangleright$  Menü starten.
- X Menü *Speicher > Etikett laden* wählen. Im Display wird eine Auswahl der Speichermedien und die Namen der auf dem gewählten Speichermedium vorhandenen Etiketten-Dateien angezeigt.
- Gewünschte Datei auswählen und mit vollbestätigen. Wenn das ausgewählte Etikett mit festem Inhalt und fester Etikettenanzahl abgespeichert wurde, wird der Druckauftrag sofort gestartet. Wenn zusätzliche Eingaben zu den Etikettenbeschreibungen erforderlich sind, erscheint im Display eine Aufforderung zur Eingabe der variablen Daten. Bei Etikettenbeschreibungen mit variabler Etikettenanzahl erscheint im Display die Aufforderung zur Eingabe der Etikettenanzahl.
- Variable Daten und Etikettenanzahl eingeben. v drücken, um die Eingabe zu bestätigen und den Druckauftrag zu starten.

![](_page_60_Picture_7.jpeg)

### **14.5.2 Dateiliste drucken**

Die Funktion *Dateiliste drucken* erzeugt eine Liste der auf einem Speichermedium gespeicherten Dateien.

- X Bedruckbares Material (Etiketten, Endlospapier) einlegen, das über die gesamte Druckbreite reicht.
- X Falls der Ausdruck im Thermotransferverfahren erfolgen soll, Transferfolie der maximalen Breite einlegen.
- Menü starten.
- X Menü *Speicher > Dateiliste drucken* wählen. Im Display wird die Auswahl der Speichermedien angezeigt.
- Gewünschtes Speichermedium auswählen und mit von bestätigen. Der Ausdruck startet.

Inhalt des Ausdrucks :

- Name des Speichermediums
- Angaben zu den gespeicherten Dateien
- Größe des freien Speichers

### **14.5.3 Dateien kopieren**

Mit der Funktion *Dateien kopieren* können Dateien zwischen unterschiedlichen Speichermedien kopiert werden.

- $\blacktriangleright$  Speichermedien einsetzen.
- Menü starten.
- X Menü *Speicher > Dateien kopieren* wählen. Unter der Überschrift *Quelle* wird die Auswahl der Speichermedien angezeigt.
- Gewünschtes Speichermedium wählen.
- $\blacktriangleright$  Verzeichnis wählen.
- X Dateien wählen. Es können eine einzelne Datei oder mit *\*.\** alle Dateien des Verzeichnisses ausgewählt werden.
- Auswahl mit **bestätigen**. Unter der Überschrift *Ziel* wird erneut eine Auswahl der Speichermedien angezeigt.
- 
- X Gewünschtes Speichermedium und Verzeichnis wählen.
- Auswahl mit v bestätigen. Die Dateien werden kopiert. Im Display erscheint die Meldung "*... Dateien nach [Ziel] kopiert*"
- X *Weiter* drücken. Es erfolgt ein Rücksprung ins Menü *Speicher*.

### <span id="page-61-0"></span>**62 62 14 [Speichermedien](#page-58-2)**

### **14.5.4 Speicher formatieren**

<span id="page-61-1"></span>Mit der Funktion *Formatieren* können sämtliche Daten von einem Speichermedium gelöscht werden. Dabei wird das Speichermedium neu formatiert. Deshalb kann die Funktion *Formatieren* auch dann angewendet werden, wenn beim Betrieb mit dem Speichermediums die Fehlermeldung *Unbek. Medientyp* ausgegeben wurde.

- $\blacktriangleright$  Speichermedium einsetzen
- $\blacktriangleright$  Menü starten.
- X Menü *Speicher* wählen.
- X *Speicher formatieren* wählen. Falls eine PIN aktiviert wurde, Codenummer eingeben und bestätigen. Im Display wird eine Auswahl der Speichermedien angezeigt.
- $\triangleright$  Gewünschtes Speichermedium auswählen und mit  $\triangleright$  bestätigen. Im Display erscheint die Meldung *Alle Daten auf dem Medium werden gelöscht*.
- X *Weiter* drücken. Das Speichermedium wird formatiert. Während des Löschvorgangs Medium nicht aus dem Drucker nehmen. Sobald der Löschvorgang beendet ist, erfolgt ein Rücksprung in das Menü *Speicher.*

## **14.5.5 Standardspeicher**

Mit dem Parameter *Standardspeicher* wird das Speichermedium definiert, auf das über die Schnittstellen und die FTP-Verwaltung zugegriffen werden kann.

Bei Funktionen, die über das Bedienfeld aufgerufen werden, sind alle Speichermedien wählbar, allerdings wird der Standardspeicher zuerst angeboten.

- Menü starten.
- X Menü *Speicher > Standardspeicher* wählen. Im Display wird die Auswahl der Speichermedien angezeigt.
- $\triangleright$  Gewünschtes Speichermedium auswählen und mit  $\triangleright$  bestätigen.

### <span id="page-62-0"></span>**15 Fernbedienung per VNC 63**

### **! Achtung!**

**Für die Fernbedienung per VNC muss mindestens die Firmware-Version 5.03 installiert sein.**

VNC ist eine Software, die den Bildschirminhalt des Drucker-Bedienfelds (Server) auf einem Rechner (Client) anzeigt und im Gegenzug Tastatur- und Mausaktionen des Rechners an den Drucker sendet.

VNC ist plattformunabhängig benutzbar und ermöglicht es, sowohl Windows-Rechner als auch mobile Geräte mit iOS- oder Android-System als externes Bedienfeld zu nutzen. Voraussetzung ist die Installation eines VNC-Clients auf dem Rechner.

#### **Vorbereitung des Rechners**

 $\blacktriangleright$  VNC-Client auf Rechner installieren.

#### **Vorbereitung des Druckers**

- X VNC-Server unter *Einstellungen > Schnittstellen > Netzwerkdienste > VNC-Server* aktivieren.
- X Passwort *vnc* unter *Sicherheit > Passwort VNC-Server* eingeben.

#### für WLAN-Zugriff:

- X WLAN unter *Einstellungen > Schnittstellen > WLAN > WLAN* aktivieren.
- X WLAN-IP-Adresse unter *Info* ermitteln.

für Ethernet-Zugriff:

X Ethernet-IP-Adresse unter *Info* ermitteln.

#### **Herstellen der Verbindung**

- ▶ VNC-Client auf Rechner starten.
- ▶ In der Konfiguration des VNC-Clients IP-Adresse des Druckers und Passwort *vnc* eingeben.
- Verbindung aktivieren. Auf dem Bildschirm des Rechners erscheint das Bedienfeld des Druckers. Per Mausklick, Tastatur oder Touchfunktion kann der Drucker in gleicher Weise bedient werden wie direkt am Gerät.

### <span id="page-63-0"></span>**64 16 Externe Tastatur 64**

<span id="page-63-1"></span>Es ist möglich, eine externe Tastatur bzw. ein kompatibles Eingabegerät (z. B. Barcode-Scanner) direkt an den Drucker anzuschließen. Die Benutzung einer externen Tastatur erleichtert die Eingabe variabler Daten während der Bearbeitung von Druckaufträgen sowie das Drucken im Offline-Betrieb unter Verwendung von Speichermedien.

Eingabeaufforderungen und die von der Tastatur empfangenen Daten werden im Display angezeigt.

### **16.1 Externe Tastatur anschließen**

Jede HID-kompatible USB-Tastatur kann an den Drucker angeschlossen werden.

▶ Anschlusskabel der Tastatur an eine USB-Host-Schnittstelle des Druckers stecken.

### **16.2 Hinweise zur Tastaturbelegung**

X Bei Bedarf Parameter *Einstellungen > Region > Tastatur* an die verwendete Tastatur anpassen.

### **i Hinweis!**

▶ Ist der Parameter *Tastatur* auf *Automatisch* gesetzt, wird die Tastaturbelegung mit der Einstellung des **Parameters** *Land* **festgelegt.**

Dabei werden folgende Ländereinstellungen speziell behandelt :

| Land      | Tastaturbelegung |  |  |
|-----------|------------------|--|--|
| China     | USA              |  |  |
| Südafrika | USA              |  |  |
| Taiwan    | USA              |  |  |
| Mexiko    | Lateinamerika    |  |  |
| Agypten   | Arabisch         |  |  |

Tabelle 34 Spezielle Zuordnungen *Land* - *Tastatur*

Bei folgenden *Tastatur*-Einstellungen kann man mit der Tastenkombination Strg- + Umschalttaste zwischen zwei Tastaturbelgungen umschalten:

![](_page_63_Picture_201.jpeg)

Tabelle 35 Tastaturen mit Erst- und Zweitbelegung

### <span id="page-64-0"></span>**16 [Externe Tastatur](#page-63-1)**

### **16.3 Spezielle Tastenfunktionen**

#### <span id="page-64-1"></span>**Allgemein :**

![](_page_64_Picture_118.jpeg)

Tabelle 36 Spezielle Tastenfunktionen: Allgemein

#### **Im Menü und bei der Eingabe variabler Daten:**

![](_page_64_Picture_119.jpeg)

Tabelle 37 Spezielle Tastenfunktionen: Menü und Dateneingabe

## **! Achtung!**

**Bei der Verwendung eines Scanners, der als Tastaturemulation betrieben wird, darauf achten, dass am Scanner die gleiche Tastaturbelegung wie im Drucker eingestellt ist.**

### <span id="page-65-0"></span>**66 66 17 cabFirmwareUpdater**

Für eine einfache Übertragung von Firmware-Dateien vom Computer zum Drucker kann der cabFirmwareUpdater kostenlos von der cab-Webseite geladen werden.

![](_page_65_Picture_71.jpeg)

Bild 31 cabFirmwareUpdater

Nach der Installation der Software ist es möglich, Firmware-Updates über die USB-, die Ethernet- oder RS-232-Schnittstelle durchzuführen :

- 1. cabFirmwareUpdater starten.
- 2. Druckermodell auswählen.
- 3. Schnittstelle (Port) auswählen.
- 4. "Firmware" wählen.
- 5. Firmware-Datei lokalisieren und auswählen.
- 6. "Aktualisieren" klicken. Die ausgewählte Datei wird in den Drucker geladen und das Firmware-Update gestartet.

#### <span id="page-66-0"></span>18 Stichwortverzeichnis

![](_page_66_Picture_78.jpeg)

#### D

![](_page_66_Picture_79.jpeg)

### $\mathsf E$

![](_page_66_Picture_80.jpeg)

### $\bar{\mathsf{F}}$

![](_page_66_Picture_81.jpeg)

### G

![](_page_66_Picture_82.jpeg)

![](_page_66_Picture_83.jpeg)

### ${\sf R}$

![](_page_66_Picture_84.jpeg)

### S

![](_page_66_Picture_85.jpeg)

![](_page_66_Picture_86.jpeg)